# SmartSimple Profile Instructions

[https://macc.smartsimple.com](https://macc.smartsimple.com/)

Once the registration process is complete, you will receive an email with login instructions. The first thing you will want to do when you log in is update the password. Please make a note of it. MACC staff is unable to retrieve the password.

After you login you will come to the MACC SmartSimple home screen. The first thing you will want to complete is the "Organization Profile" and "Personal Profile." Use this set of instructions as a guide, there are also tool tips within the system to help you along the way. If you feel stuck at any time, feel free to call the MACC office for assistance.

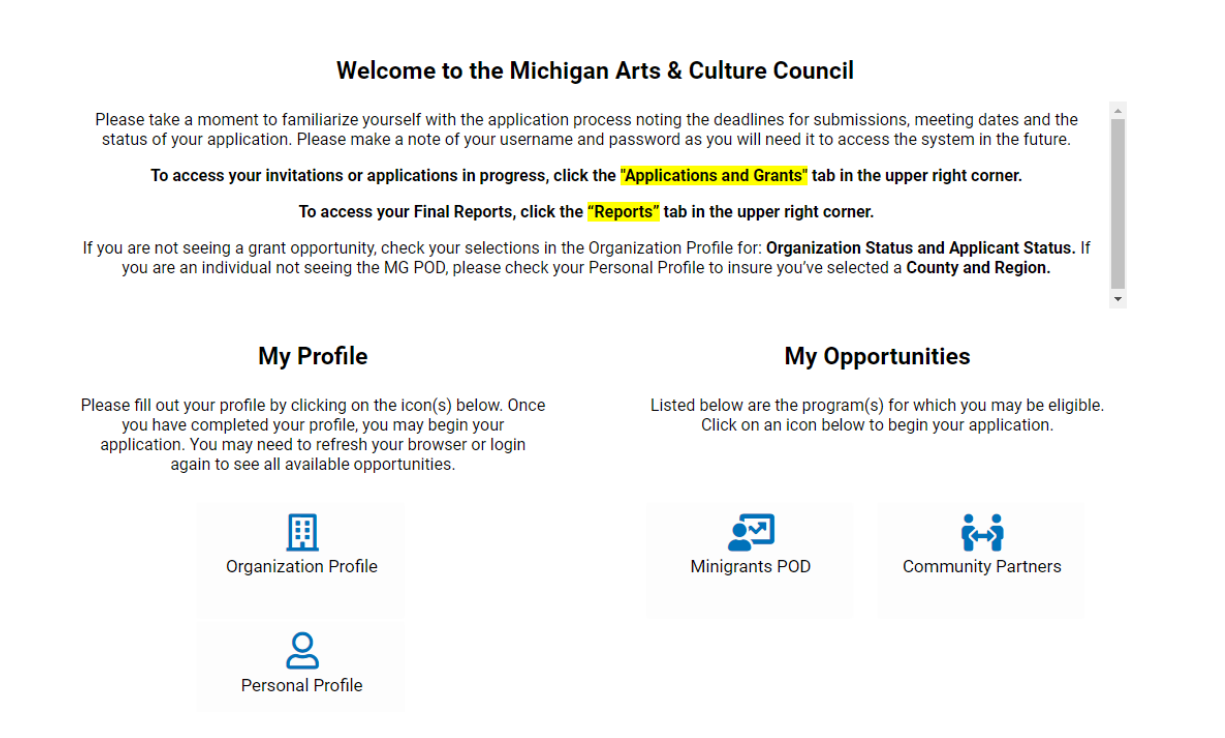

#### **My Profile**

If you have registered as an organization, you will need to complete the Organizational Profile and Personal Profile. If you are registered as an individual, you will only have the option to complete the Personal Profile. You will not be able to start an application until the profiles are complete.

# **Organization Profile**

To begin the process, click on the "Organization Profile."

There are five tabs listed at the top, "Organization Information," "ADA/504 Information," "Organizational History/Board," "Demographics," and "MACC Grant History." The rest of this document will walk you through each tab.

## **Organization Information** (items listed with a blue "\*" are required)

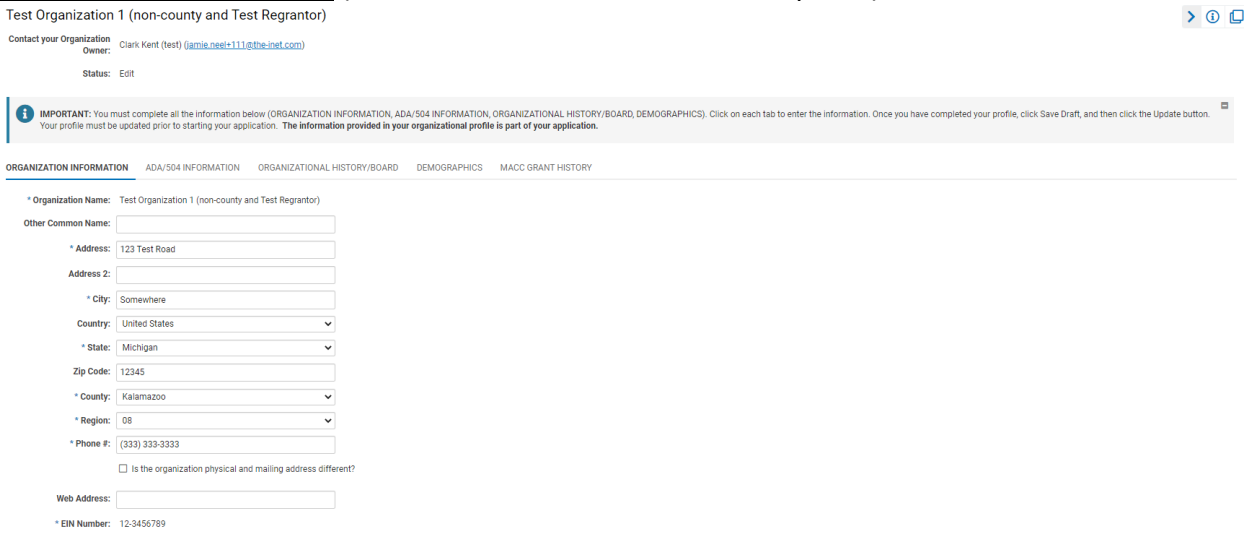

- Organization Name Auto filled from registration
- Other Common Name Enter another commonly used name for organization (if applicable)
- Address Auto filled from registration
- Address 2 Enter suite number or other "secondary" address information
- City Auto filled from registration
- Zip Code Auto filled from registration
- County Select the county the organization is physically located in
- Region Select the region the organization is physically located in Michigan (only one option based on address)
- Phone # Enter the organizations phone number
- If the organization physical and mailing addresses are different check the box and the Mailing Address will drop down

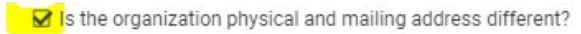

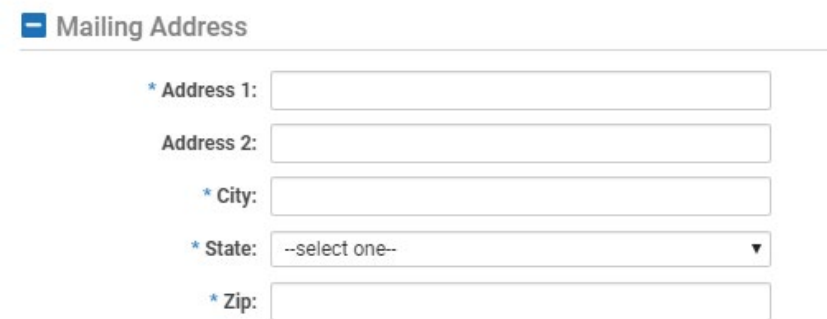

- Web Address Enter the organization's website
- EIN Number Auto filled from registration

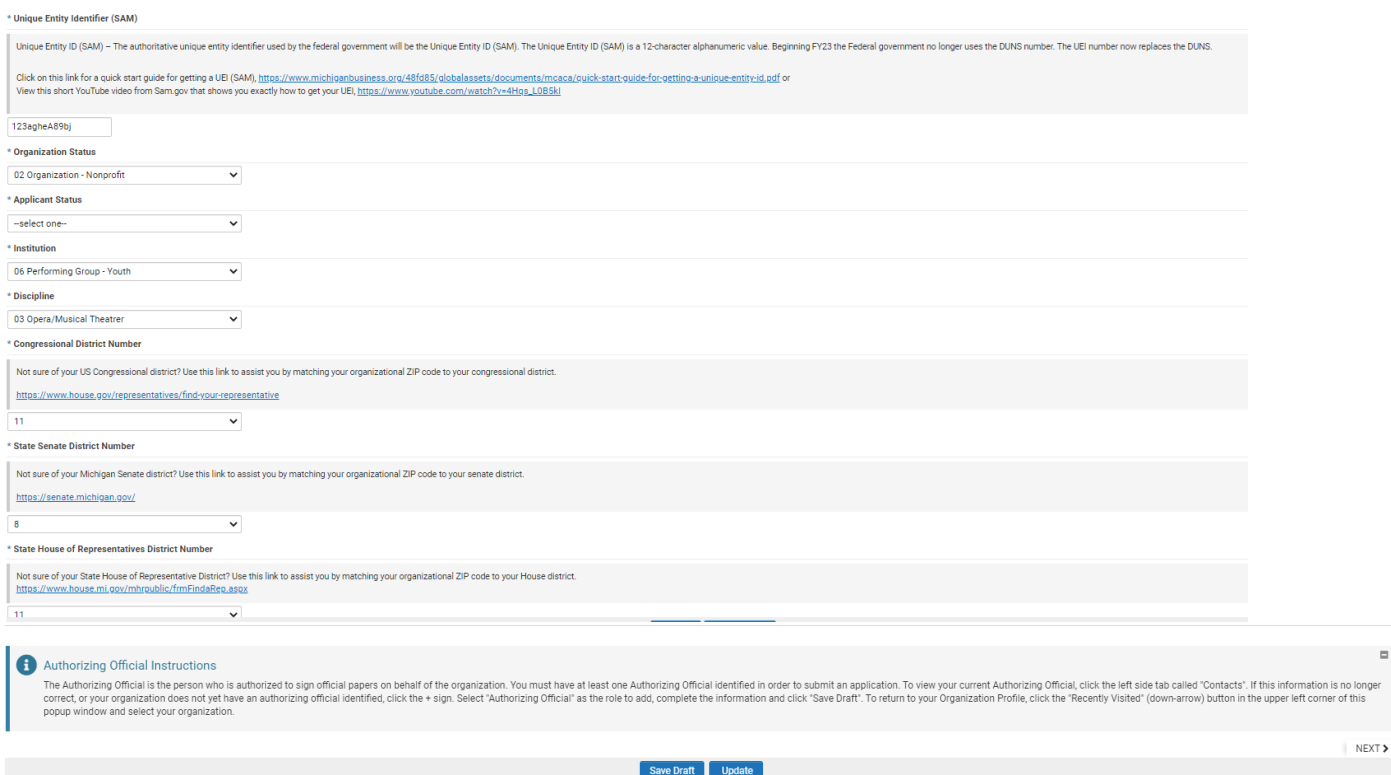

• Unique Entity Identifier (SAM) - The authoritative unique entity identifier used by the federal government will be the Unique Entity ID (SAM). The Unique Entity ID (SAM) is a 12-character alphanumeric value. Beginning FY23 the Federal government no longer uses the DUNS number. The UEI number now replaces the DUNS.

Click on this link for a quick start guide for getting a UEI (SAM), [https://www.michiganbusiness.org/48fd85/globalassets/documents/mcaca/quic](https://www.michiganbusiness.org/48fd85/globalassets/documents/mcaca/quick-start-guide-for-getting-a-unique-entity-id.pdf) [k-start-guide-for-getting-a-unique-entity-id.pdf](https://www.michiganbusiness.org/48fd85/globalassets/documents/mcaca/quick-start-guide-for-getting-a-unique-entity-id.pdf) or

View this short YouTube video from Sam.gov that shows you exactly how to get your UEI, [https://www.youtube.com/watch?v=4Hqs\\_L0B5kI](https://www.youtube.com/watch?v=4Hqs_L0B5kI)

- Organization Status- Select the code to identify/indicate applicant organization's legal status
- Applicant Status Select the status to identify/indicate applicant organization
- Institution Select the code to identify the applicant organization
- Discipline Select code that describes the primary area of work for applicant organization
- Congressional District Number Enter the organization's congressional district number. If you don't know the organization's congressional district number use this link, <https://www.house.gov/representatives/find-your-representative>.
- State Senate District Number Enter the organization's state senate district number. If you don't know the organization's state senate district number use this link, <https://senate.michigan.gov/>.
- State House of Representatives District Number Enter the organization's state house of representatives district number. If you don't know the organization's house of representative district number us this link,<https://www.house.mi.gov/>
- Authorizing Official This is the person who is authorized to sign official papers. **This person cannot be the same as the Project Director.** To add the Authorizing Official, follow the below instructions.

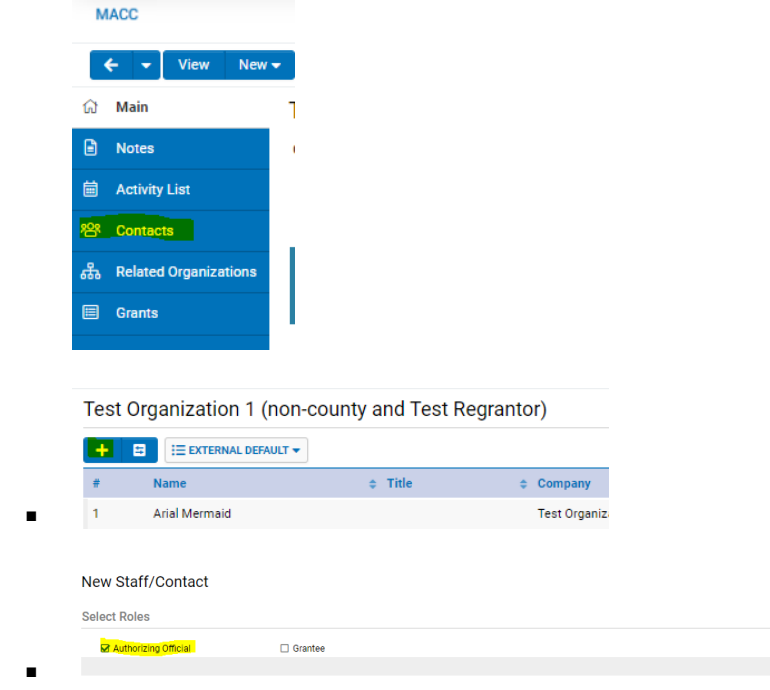

o Enter the Authorizing Official's information then click "Save Draft"

o On left side tab click "Contacts"

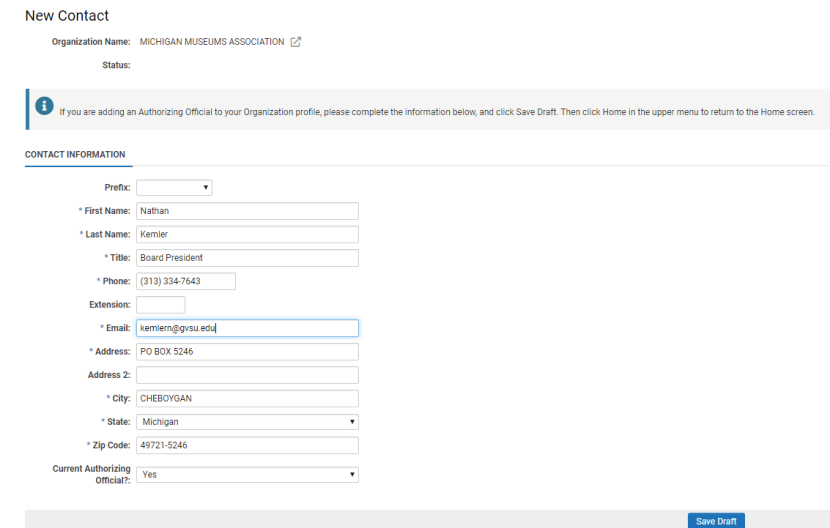

o To get back to the Organization Profile click the dropdown by the back button and click on the organizations name

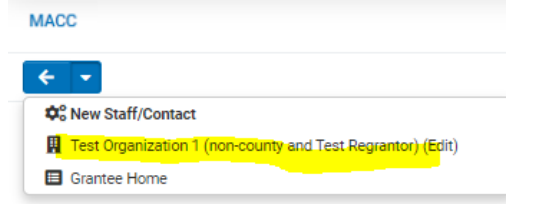

After entering the above information click "Save Draft"

# **ADA/504 Information** (items listed with a blue "\*" are required)

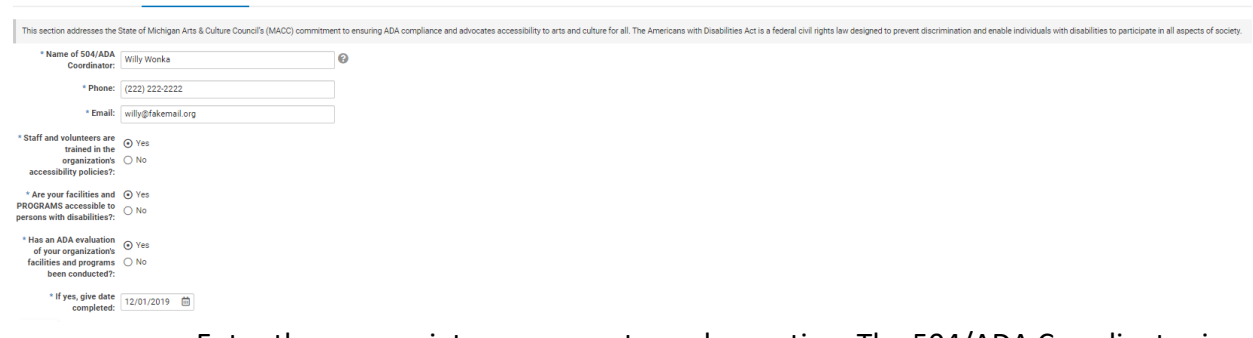

• Enter the appropriate responses to each question. The 504/ADA Coordinator is the person to whom questions concerning 504/ADA compliance and/or accommodations will be addressed.

After entering the above information click "Save Draft"

**Organization History/Board** (items listed with a blue "\*" are required)

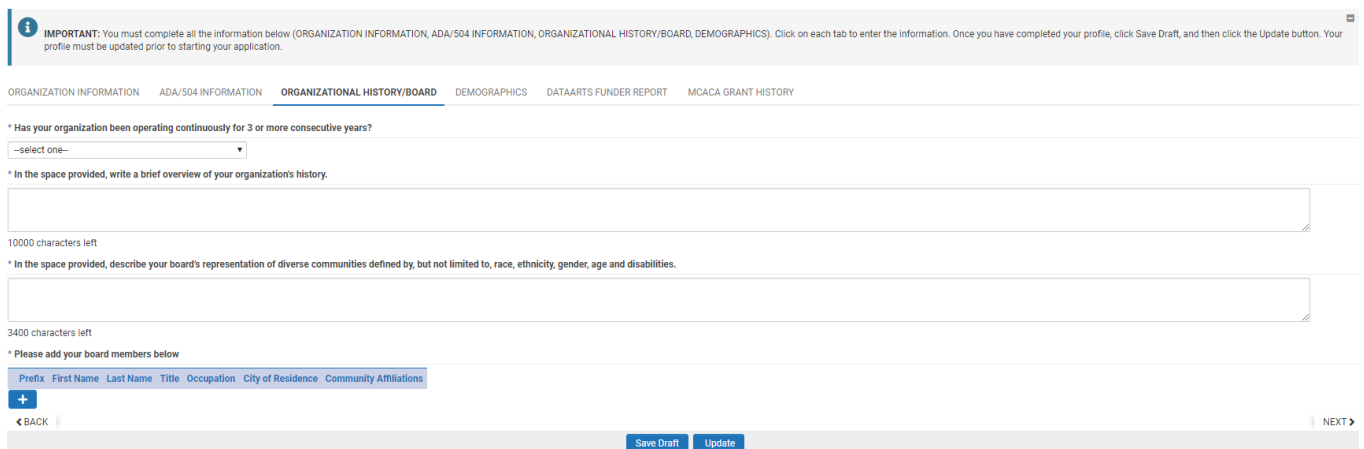

- Enter the appropriate responses to each question.
- Add your board members by clicking the "+"

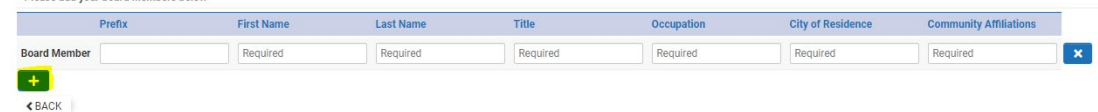

o Enter each board members first name, last name, board title, occupation, city of residence, and community affiliations.

After entering the above information click "Save Draft"

# **Demographics** (items listed with a blue "\*" are required)

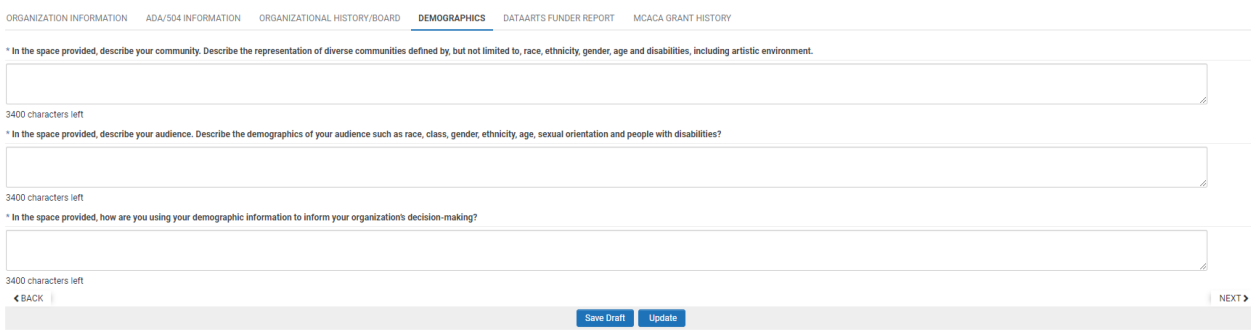

• Enter the appropriate responses to each question.

After entering the above information click "Save Draft"

### **MACC Grant History** (no information is required)

• This section is for prior reports from the MACC. Grantees are not required to complete anything

After all the required information is entered click "Update". If there are no errors then the "Status" will change from "New" to "Complete". If there are errors, they will be noted above with a link to edit the information. Once the errors have been fixed, click "Update".

# **Personal Profile**

To begin the process, click on the "Personal Profile".

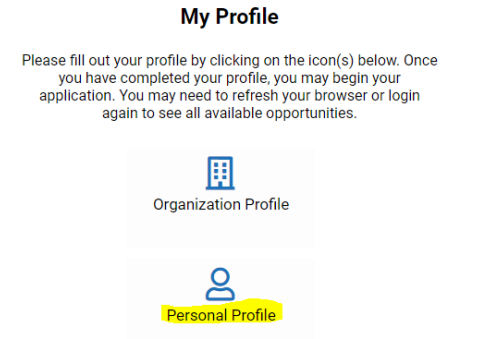

Complete the contact information form, many lines will autofill from the registration page. Please note that items listed with a blue "\*" are required.

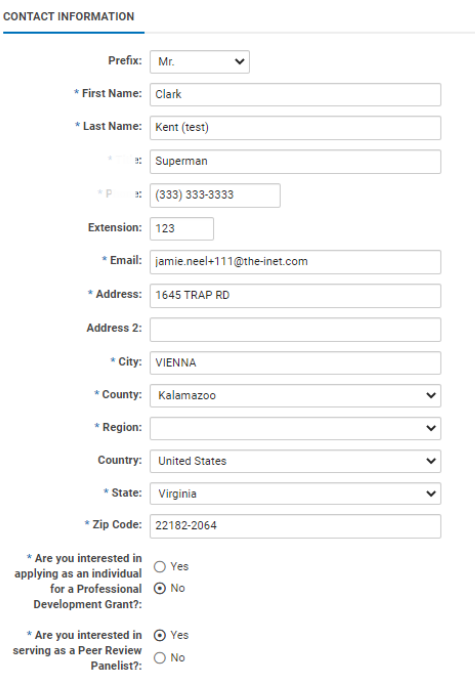

- Prefix Enter the desired prefix
- First Name Auto filled from registration
- Last Name Auto filled from registration
- Title Enter the job title of the contact
- Phone Auto filled from registration
- Extension Enter the extension number of the contact if applicable
- Email Auto filled from registration
- Address Auto filled from registration
- Address 2 Enter suite number or other "secondary" address information
- City Auto filled from registration
- County Select the county associated with the physical address noted above, if located outside Michigan, select Out of Michigan
- Region Select the region associated with the physical address noted above (only one option based on address)
- State Auto filled from registration
- Zip Auto filled from registration
- If you are interested in applying as an individual for a Professional Development Grant, click "yes", you will need to enter your Social Security Number. If you are not planning to apply for an individual Professional Development Grant, click  $"no"$ .

```
* Are you interested in <br>extrins as an individual © Yes
  applying as an individual
         for a Professional \circ No
      Development Grant?:
\blacksquare Tax ID
* Social Security Number: XXX-XX-XXXX
```
• If you are interested in serving as a Peer Review Panelist, click "yes". The following questions will appear, enter the appropriate responses to each question. If you are not interested in serving as a Peer Review Panelist, click  $"$ no".

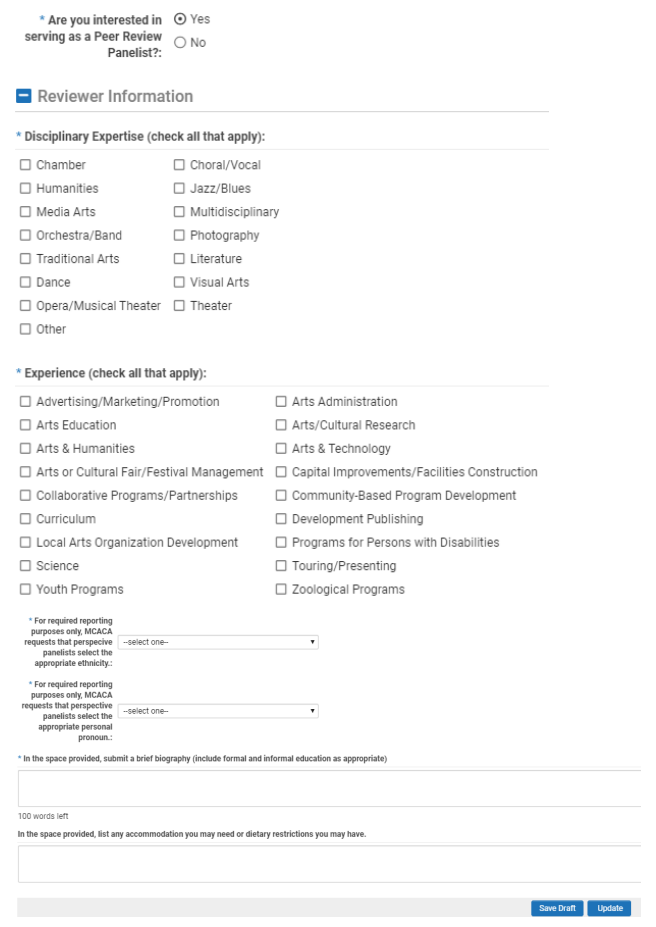

After all the required information is entered click "Update". If there are no errors then the "Status" will change from "New" to "Complete". If there are errors, they will be noted above with a link to edit the information. Once the errors have been fixed, click "Update". Click "Home" in the upper right-hand corner.

## **Using the MACC Grants Portal**

Once the profile information is complete, click on the "Home" button, located in the upper right corner of your screen. From this screen you can access your account information, view grant opportunities, edit draft applications, submit reports and communicate with MACC staff.

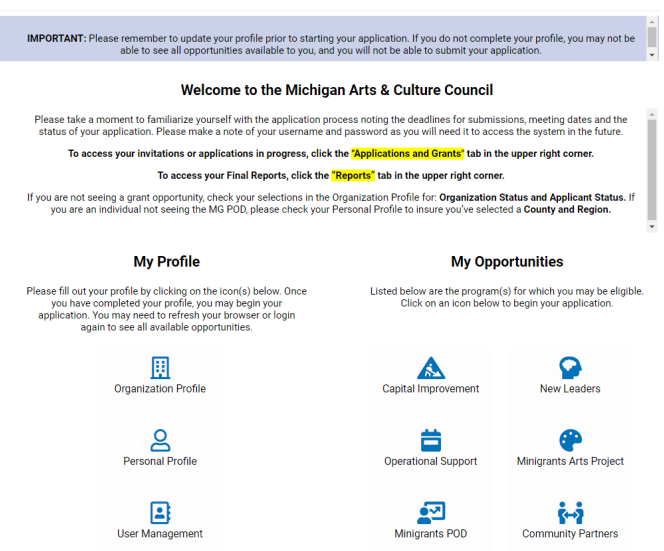

The "My Opportunities" section provides a list of available grant programs you may be eligible for. To begin an application, simply select the program listed in "My Opportunities". Be sure to download the program guidelines, read them carefully and begin the process early.

Already started an application or want to check the status of an application, click on Applications and Grants in the upper right corner to access grants

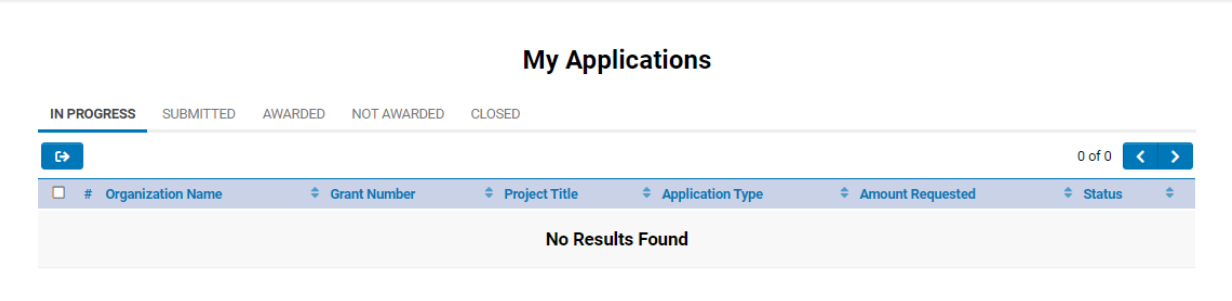

The most important thing to remember, is if you have questions, don't hesitate to contact the MACC staff.